# Your family's safety in the palm of your hand.

Access Smart Home powered by ALARM.COM®

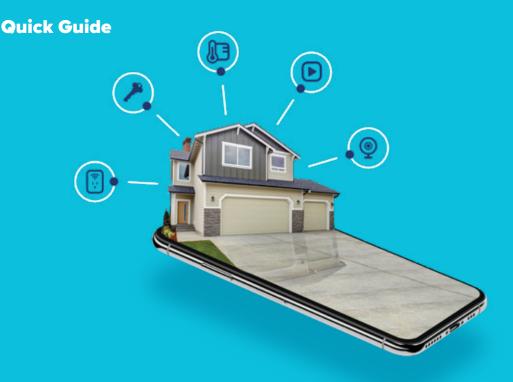

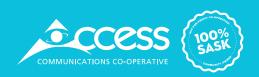

# Set up your online account.

# 1. Log in at www.alarm.com/login

Log in using the username/password provided by your installer to manage and view your system from the Homepage.

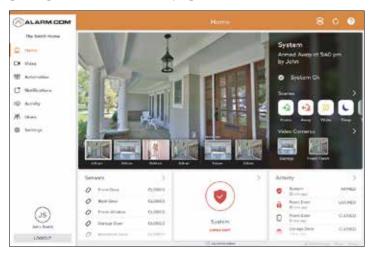

## 2. Set up user codes

Set up user codes for your family members, friends, or anyone who has access to arm/disarm your panel.

#### Users > Add New User

Also align user-specific access, permanent or temporary, to selected access points (security system, locks, etc.) for a specific date and time range.

#### Users > Actions > Add Temporary User

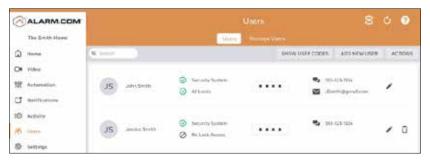

## 3. Configure notifications

Receive real-time alerts (text, email or push) due to a system occurrence, such as the system reporting an alarm, if someone forgets to arm the system, or if a door is left open. You can also add and manage notifications from the Alarm.com app.

Notifications > + New Notifications > Select default or customize your own > + Add Recipient > Save Notification

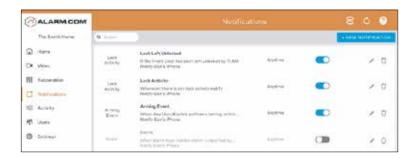

## 4. Enable Geo-Services

Create geo-fences to enable location-based rules and alerts that automatically adjust your home's settings. Geo-Services use the location of your smartphone to detect when you're leaving to approaching your home. You must first enable location services in the app before configuring Geo-Services on the Alarm.com website.

#### Settings > Geo-Services > + Add a Fence > Position the pin to the desired area

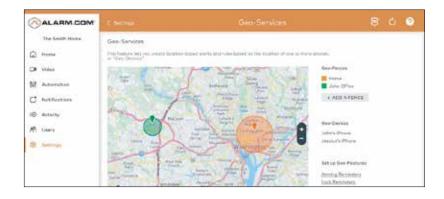

# Download and configure the Alarm.com app.

## 1. Download the app

The Alarm.com app for phone and tablet is available for free download on Google Play Store and Apple App Store.

You can also control and monitor your system using your Apple Watch, Apple TV, Amazon Fire TV, Amazon Echo, and Google Home.

## 2. Navigate the dashboard

View and control your system from the palm of your hand with the easy-to-navigate Dashboard. Arm and disarm your panel, adjust lights, locks, thermostats and garage doors.

#### 3. Enable notifications

Click Notifications to enable Push Notifications. You can also add or manage your push, text and email notifications on-the-go.

A System Not Armed notification will remind you if you forget to arm your system when you're away from home.

#### 4. Activate Geo-services

Enable automatic rules and alerts based on your phone's location through Geo-Services. Be alerted if you've left home without arming your system, pause video recordings for privacy, and have your thermostat adjust when you're approaching home.

#### Geo-Services > Toggle to ON > Draw Geo-Fence on your Online Account

TIP: Add an extra layer of security to protect access to your system with two-factor authentication. Whenever you sign in to your system from a new or untrusted device, you'll have to enter both your password and a code sent to your mobile phone.

Online > Settings > Login Information > Two-Factor Authentication

| Username: |  |  |  |
|-----------|--|--|--|
| Password: |  |  |  |

Alarm.com login information

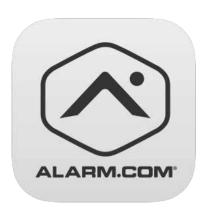

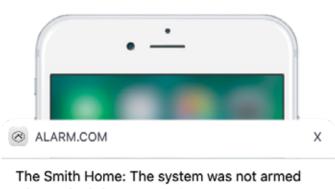

when John left Home at 12:15 PM

Armed Away Armed Stay

# Connect to your favourite devices.

## **Amazon Alexa**

Start talking!

#### Alarm.com Skill

Simply ask your system to perform commands or learn the status of your smart home devices. Each time, begin by saying 'Alexa, ask Alarm.com...' You'll be able to run a Scene, change the thermostat, turn off the lights, disarm the panel, close the garage door, and more!

Secure commands, such as disarm the system, unlock the door and open the garage, are protected behind a 4-digit PIN that can be set up during skill set-up.

# Just say "Alexa, ask Alarm.com..."

- To Arm Stay my system
- ♠ To lock my front door
- To Sleep

#### **Alarm.com Smart Home Skill**

The Smart Home skill allows you to talk directly to Alexa and does not require saying 'Alarm.com.' Simply say 'Alexa...' You'll be able to change the thermostat temperature and turn your lights on and off.

# Just say "Alexa..."

- "Dim my living room lights"
- $\cite{Q}$  "Turn off my living room light"
- "Set my thermostat to 72 degrees"

# Set-Up Alarm.com and Alarm.com Smart Home Skills

#### 1. Install your Alexa-enabled device

Get voice control for your Alarm.com smart home system with any Alexa-enabled device, including the Amazon Echo, Echo Dot, Echo Show or FireTV Voice Remote. Follow the installation instructions that came with the device. Now you're ready to sync the device with Alarm.com.

#### 2. Enable the Alarm.com and Alarm.com Smart Home Skills

- To enable the Alarm.com Skill, simply say, 'Alexa, talk to the Alarm.com Skill'
- To enable the Smart Home Skill, simply say, 'Alexa, talk to the Alarm.com Smart Home Skill.' A card for each skill will appear at the top of your dashboard on the Alexa app. Tap 'Link Skill' on each card.

#### 3. Sync Alarm.com with Alexa

You will be prompted to enter your Alarm.com account login and password to sync your account with Alexa.

#### 4. Discover devices

#### (Alarm.com Smart Home Skill Only)

Alexa will automatically start discovering your Lights and Thermostats after syncing the skill. If Alexa does not start discovering automatically you can say, 'Alexa, discover my devices.' The list of devices will appear in the 'Smart Home' section of the Alexa App.

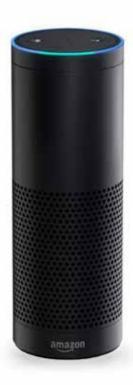

# Connect to your favourite devices.

# **Google Home**

Voice control in two easy steps!

#### 1. Enable the Alarm.com Action

Ask Google "OK Google, talk to Alarm.com."

#### 2. Sync Alarm.com with Google Assistant

Open the Google Home app. Enter your Alarm.com account login and password to sync your account with Google Assistant.

### Just say "Ok Google, ask Alarm.com..."

• "To turn on the lights"

for "To lock the front door"

"What is the temperature in the living room?"

fightharpoonup "Is my garage door open?"

#### Start talking to Google Assistant

Simply ask your system to perform commands or tell you the status of your smart home devices. Each time, begin by saying, 'OK Google, ask Alarm.com.' You will be able to change the thermostat, adjust your lights, close or open the garagedoor, arm or disarm your system and more.

Have a bunch of commands you would like to say at once? Open a conversation with Alarm.com. Start by saying 'OK Google, talk to Alarm.com,' and one by one you can say commands to Alarm.com. No need to say 'OK Google, ask Alarm.com to...' before each new command.

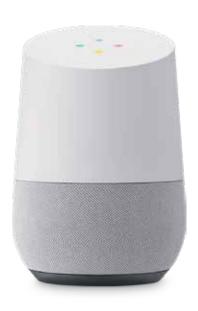

# **Smart Thermostat.**

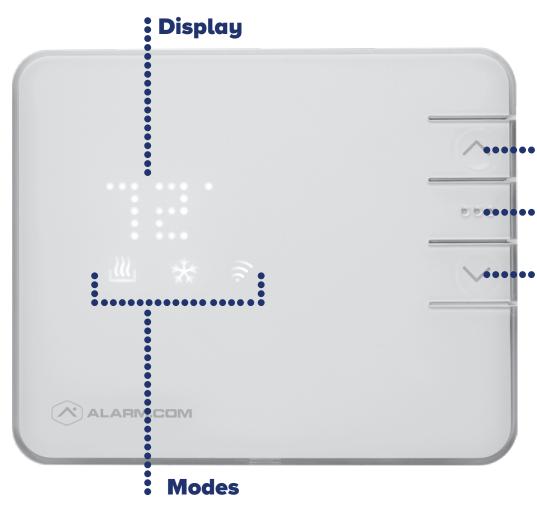

Heat Activates heating system.

\* Cool Activates cooling system.

Brighter icon indicates which mode has currently been selected.

**Off** System will not heat or cool.

**Emer** For use with heat pumps only.

Radio Illuminates only during wireless configuration.

## **Buttons**

••• Up ▲

Adjust target temperature up.

••• Mode ···

Toggle between modes.

P••• Down ▼

Adjust target temperature down.

# **Instructions**

- **1.** Press any button to wake the thermostat up.
- **2.** After waking, the display will show the current mode and room temperature.
- 3. Press the **up** ▲ or **down** ▼ button once to display the current set point. The mode icon heat or cool will begin to pulse.
- **4.** Press the **up △** or **down ▼** button again to adjust to the desired set point.
- **5.** Press the **mode** ••• button at any time to change the mode.

#### Please note:

After 5 seconds the display will return to the current room temperature. The mode icon will become solid to indicate this.
After 5 more seconds the display will turn off to conserve energy.
The thermostat will continue to operate while the display is off.

# Set up video monitoring.

#### 1. Stream live video

The Live Video screen allows you to stream a live feed from the camera(s) on your account. From the website or app, you can manually record 1-minute video clips or take snapshots of any camera's live feed.

Video > Live Video > Select camera tab

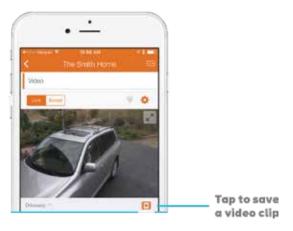

## 2. Set up video recording schedules

Set video recording schedules to trigger the camera to record when it detects motion or based on event triggers such as sensor activity.

Video > Recording Schedules > + Add Schedule > Select type of recording trigger > Configure time frame and recipients > Save Schedule.

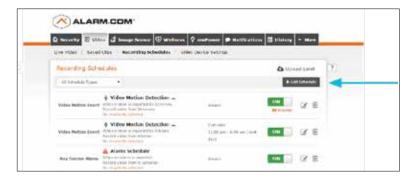

# 3. Enable video monitoring detection (VMD)

VMD is a method of identifying motion without the use of a motion detector. Cameras with VMD use software to determine if there is motion in the images they are capturing based on changes in the light and colour of the video's pixels.

Video > Video Device Settings > Choose Video Device from drop down > Select Video Motion Detection

#### **Draw VMD windows**

VMD windows allow you to specify the areas where the camera should focus. For example, if you only want to record a car pulling into your driveway and not driving down the street, draw a narrow VMD window across the entry to the driveway avoiding the road.

To help minimize false recordings, we recommend drawing at least 3 windows with sensitivity settings of 4-5 and target size settings of 15%-20%. Try to avoid shadowy and wind-blown areas such as trees or foliage that might trigger motion. For more tips on VMD windows, visit the Help page on your online account.

## 4. View and download recorded clips

Video > Saved Clips > Click clip you wish to view and it will start to play > Download select clips

TIP: To play multiple clips in a row, check the boxes on the left side of the screen next to each recording, then click the PLAY button at the top of the screen.

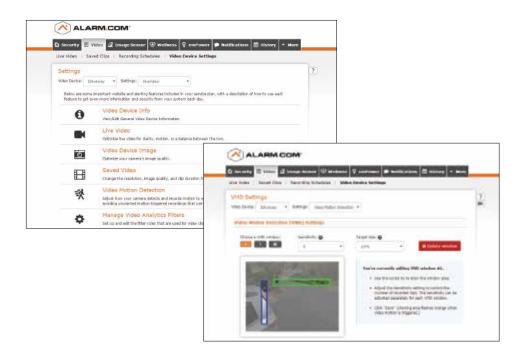

#### Scenes & rules.

#### **Scenes**

With Scenes, you can trigger a series of actions with the touch of a button. Choose from default scenes like Home or Away, or create your own. Each Scene can control multiple components of the home, including the security system, lights, locks, and thermostats.

Example: Use the 'Away' Scene to arm your security system, lock your doors, and turn off your lights.

Customize your Scenes under Automation in your Alarm.com account (www.alarm.com/login).

#### Rules

Setup rules to automate your home and make life more convenient. Here are just a few ways you can use rules:

- Disarm your security system when you unlock your door
- Turn on lights when you approach the house
- Adjust the thermostat when your system is armed away

To setup rules, go to Automation, click on Rules, and then Add a Rule.

- 1. Name your rule
- **2.** Choose what should trigger the automation
- 3. Select the device you'd like to automate
- 4. Set the time frame
- 5. Save

You can also set rules for specific devices, like Image Sensor, or setup Geo-Services to automate your home based on the location of your smartphone.

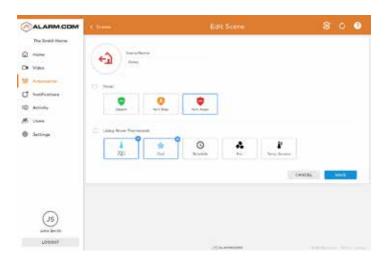

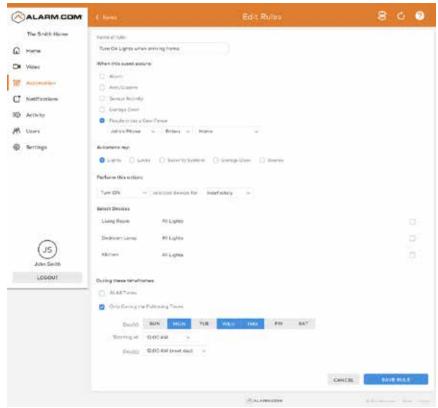

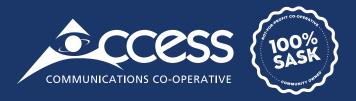

## INTERNET | TV | PHONE | SECURITY